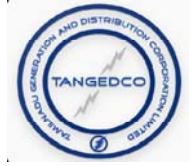

# **Instructions for installing TANGEDCO Mobile App from Google Play Store**

### **1. Searching the mobile application from Google Play Store**

Visit Google Play Store and enter the following without any spaces in between

TangedcoMobileApp

In the search criteria. Tangedco Official Mobile app will be listed. Tap the TANGEDCO Mobile app to install.

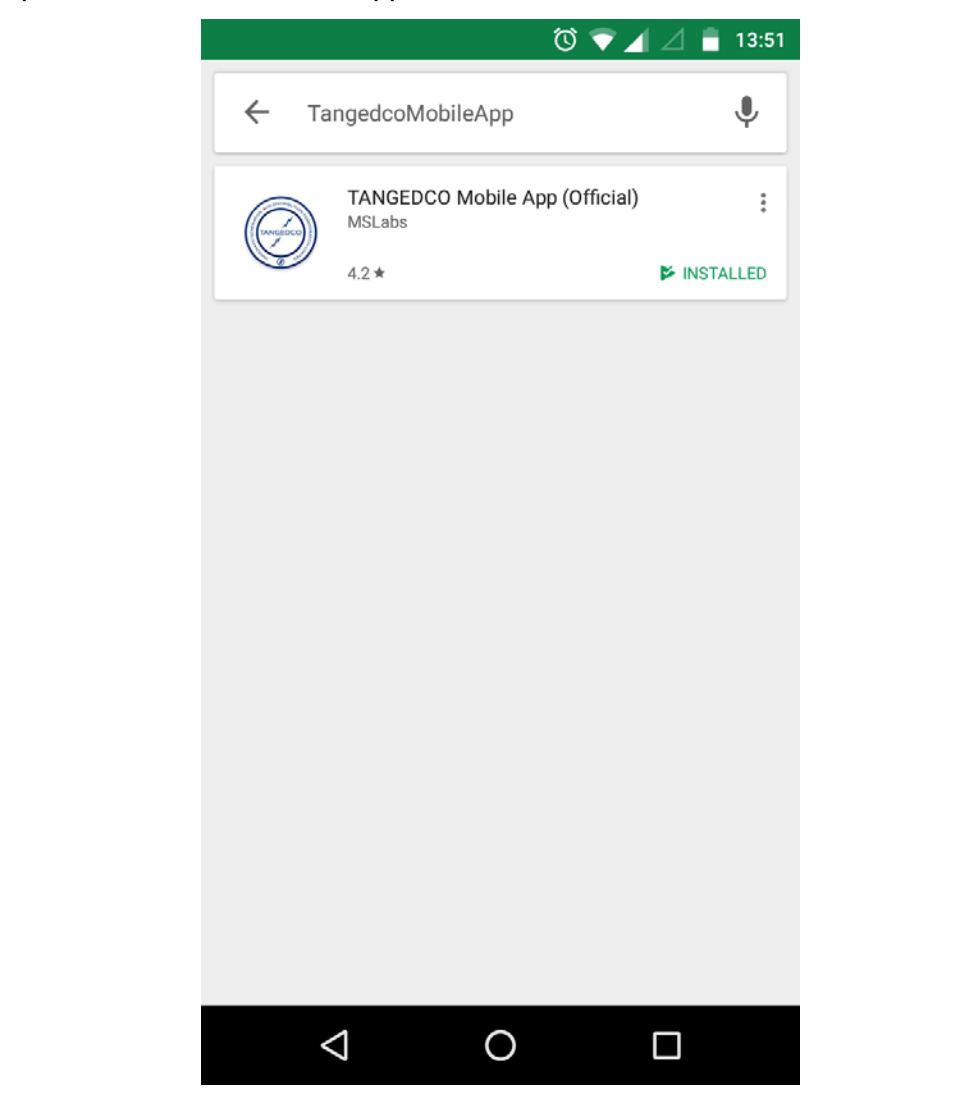

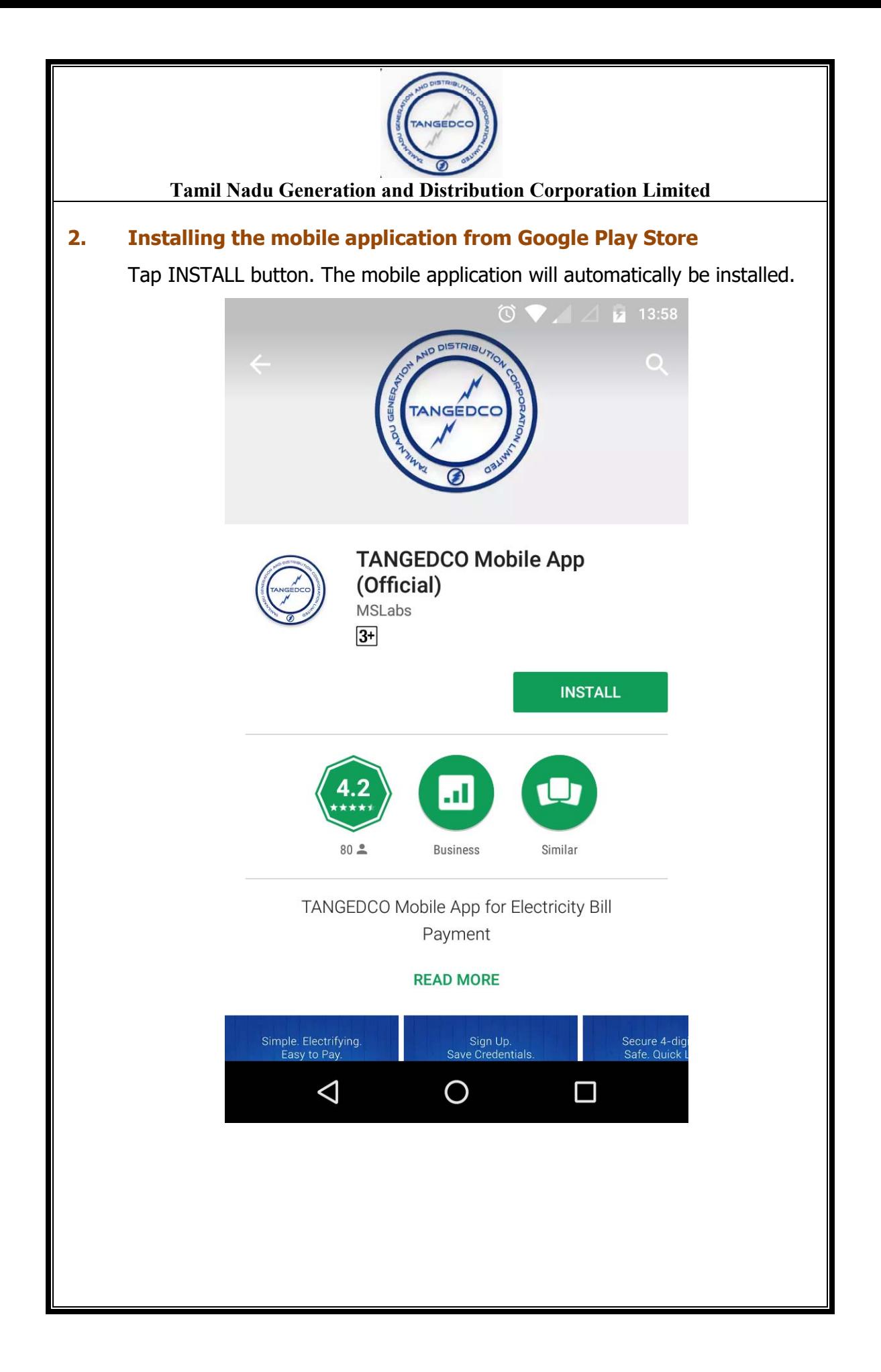

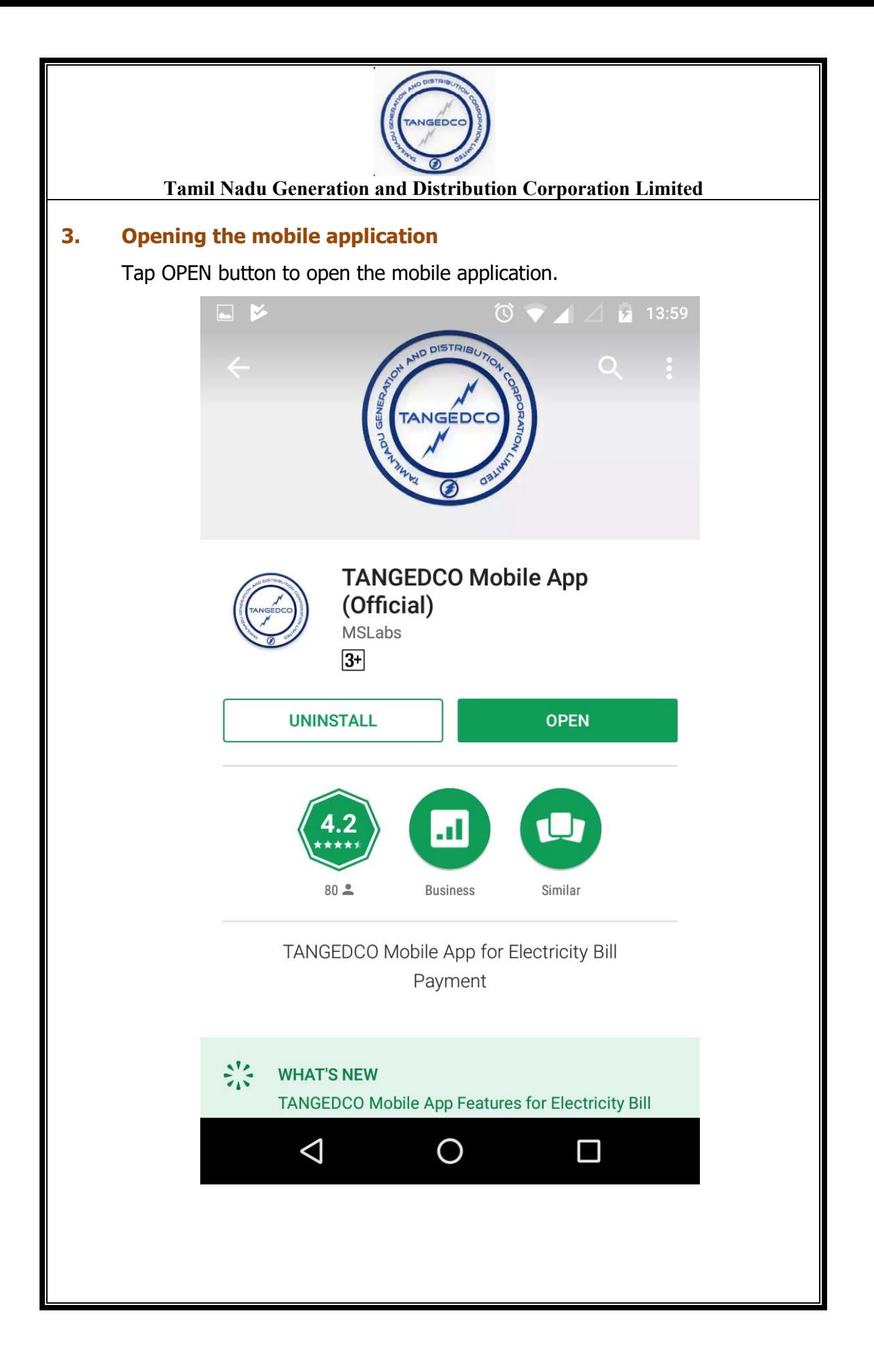

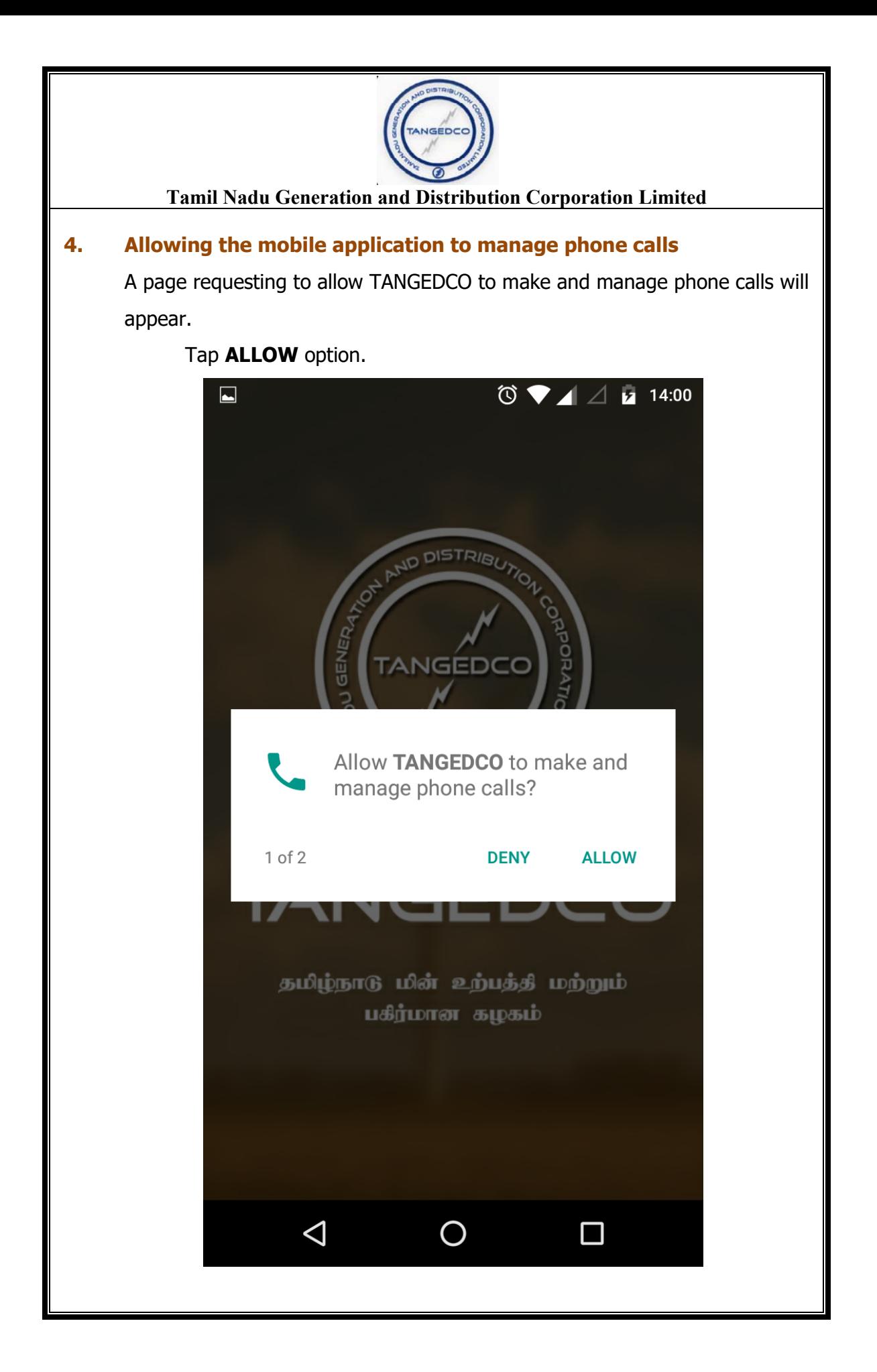

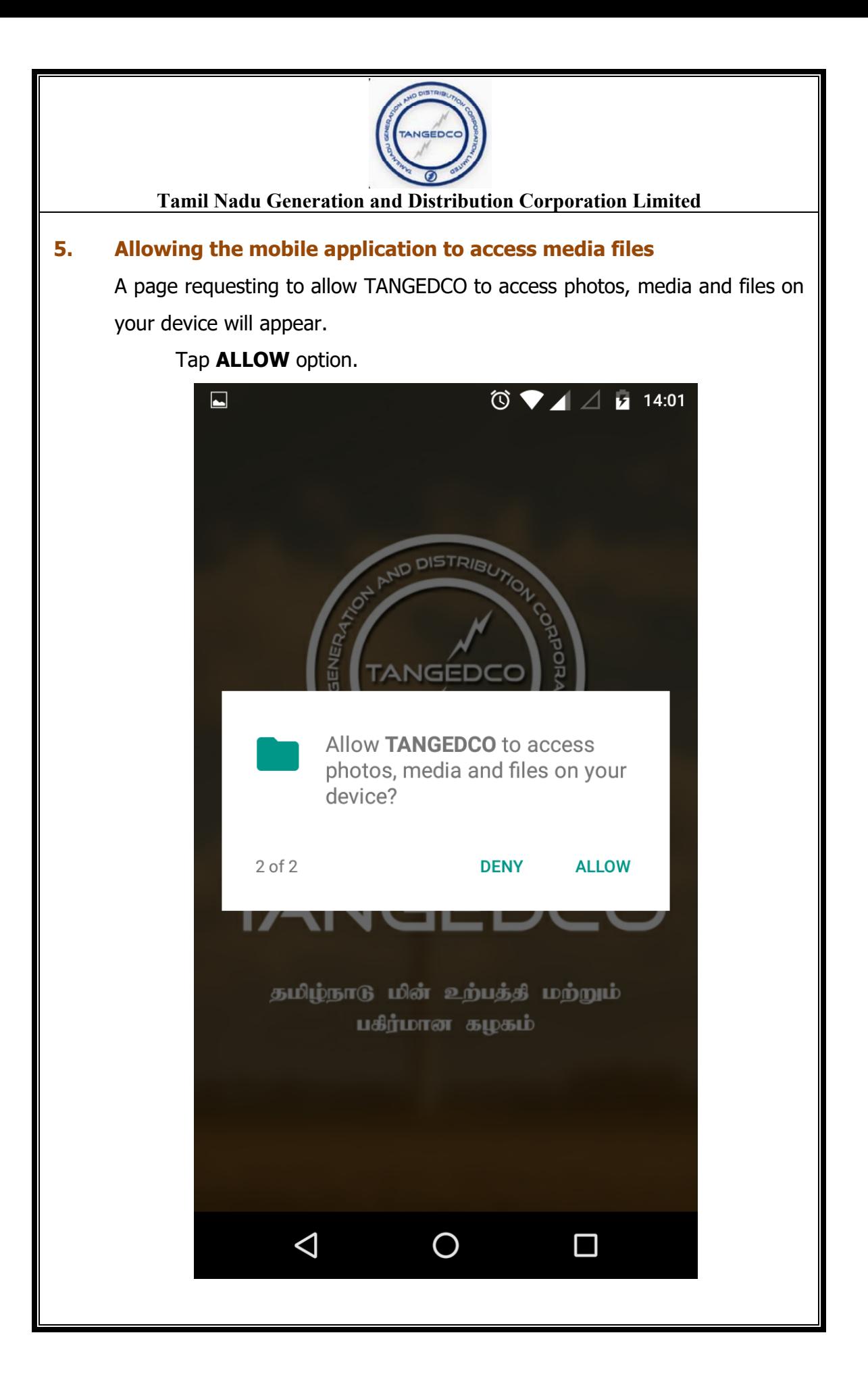

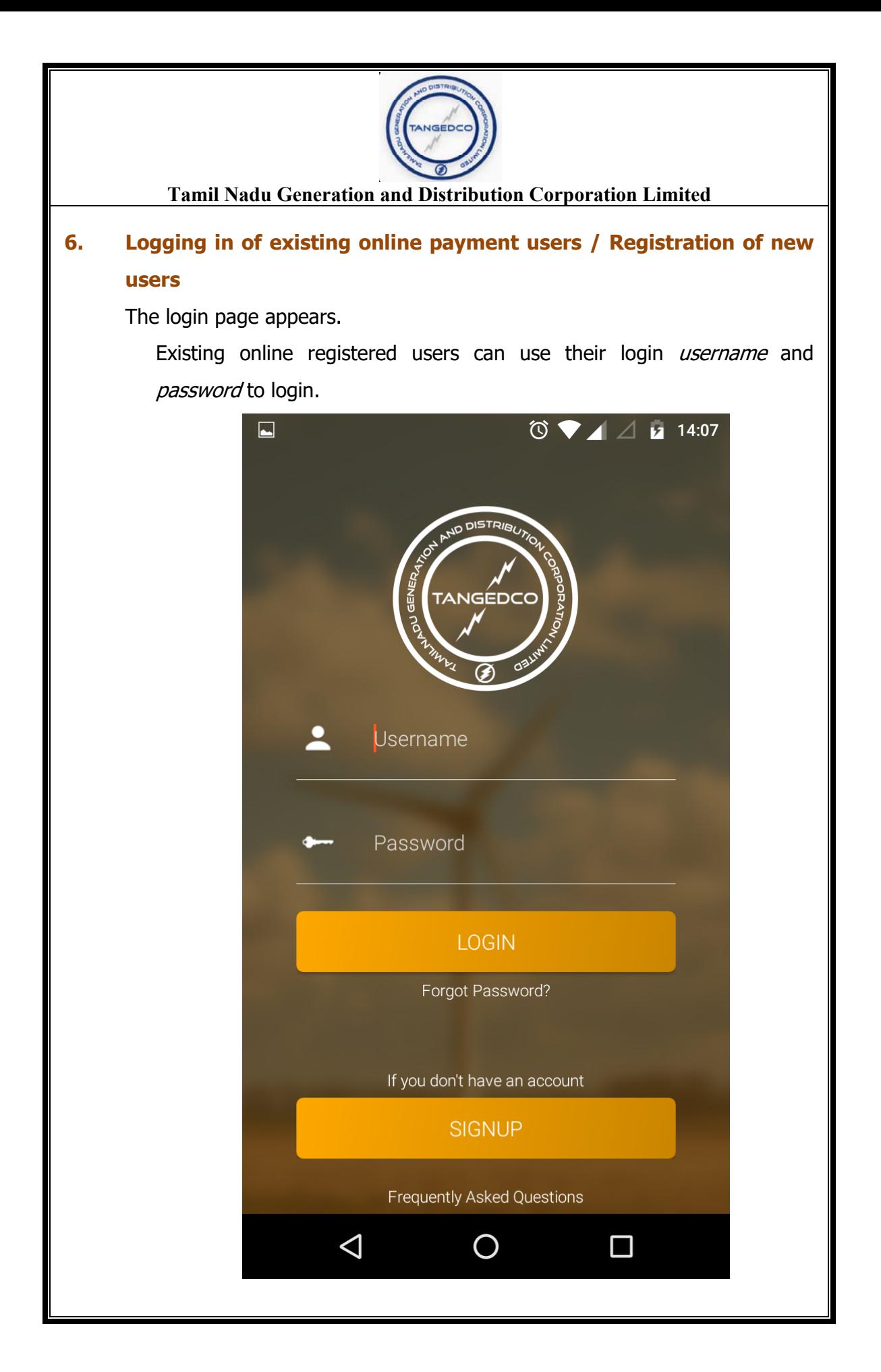

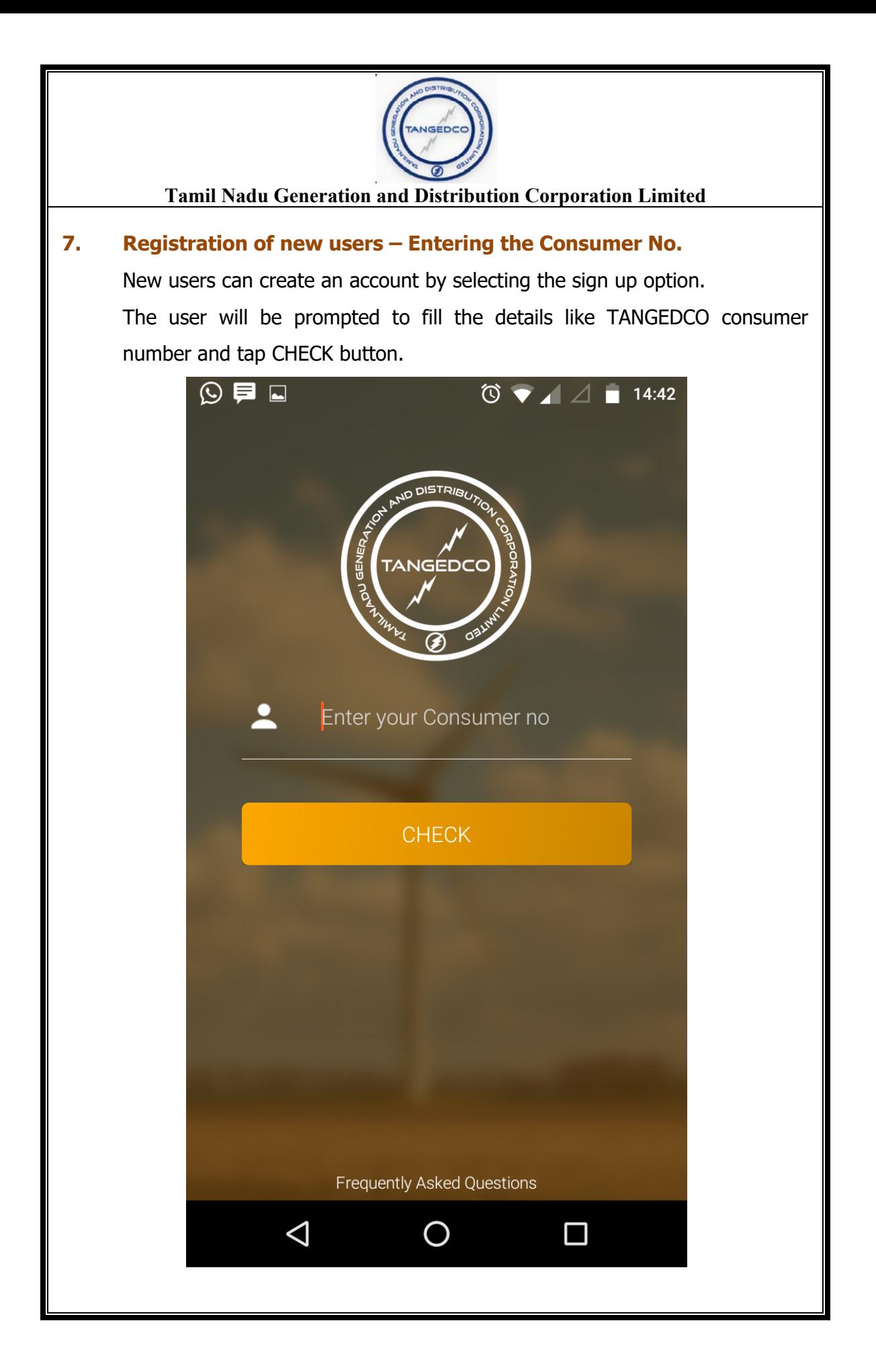

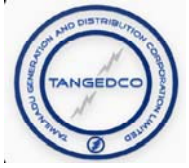

## **Confirming the consumer details**

The consumer details will be displayed for confirmation. Tap CONFIRM button to continue.

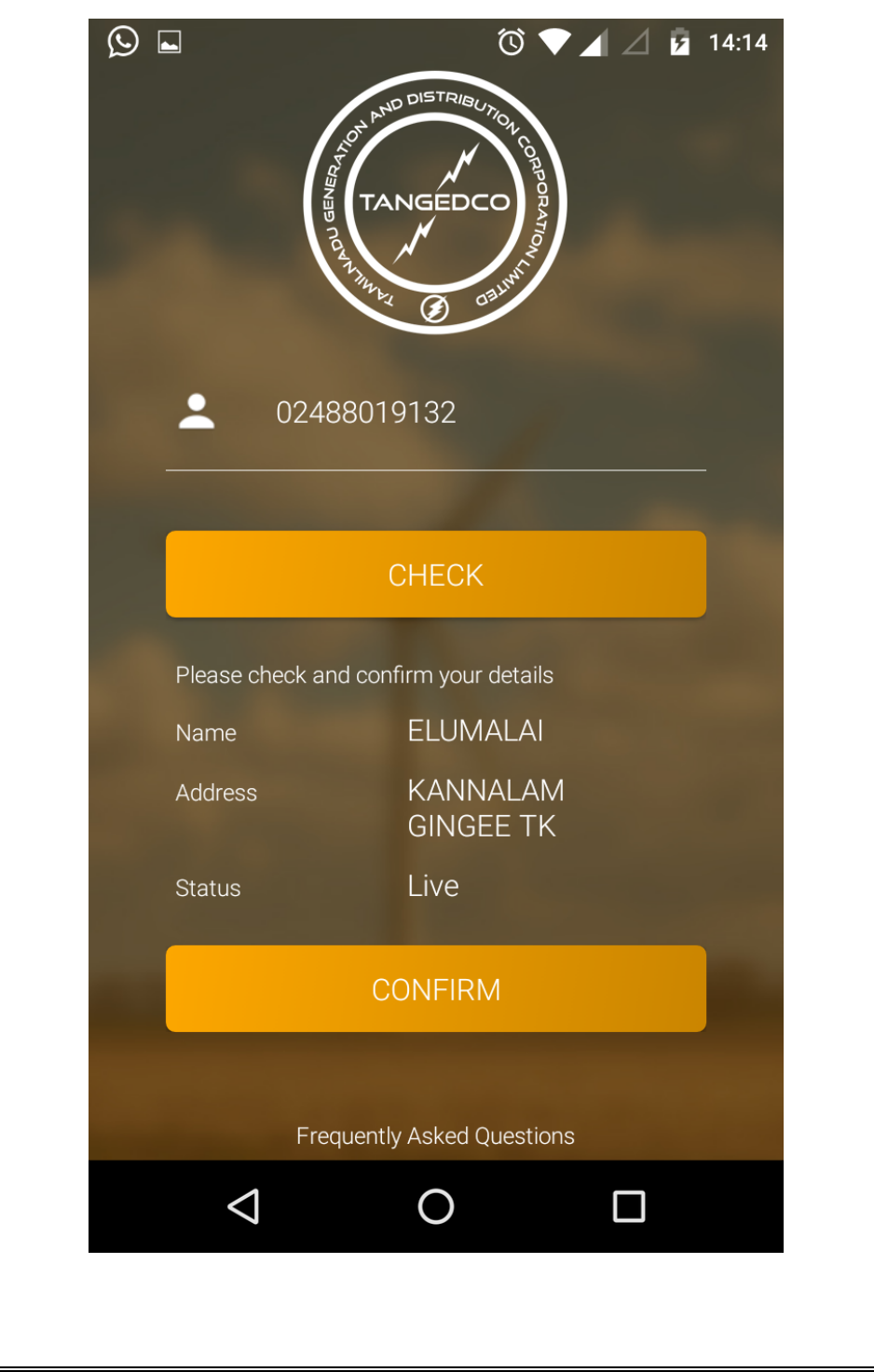

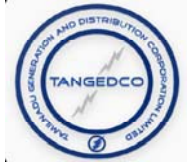

## **Setting the user credentials**

A page requesting to set password, e-mail ID and mobile number for registration will be displayed. Enter the details and tap REGISTER to continue.

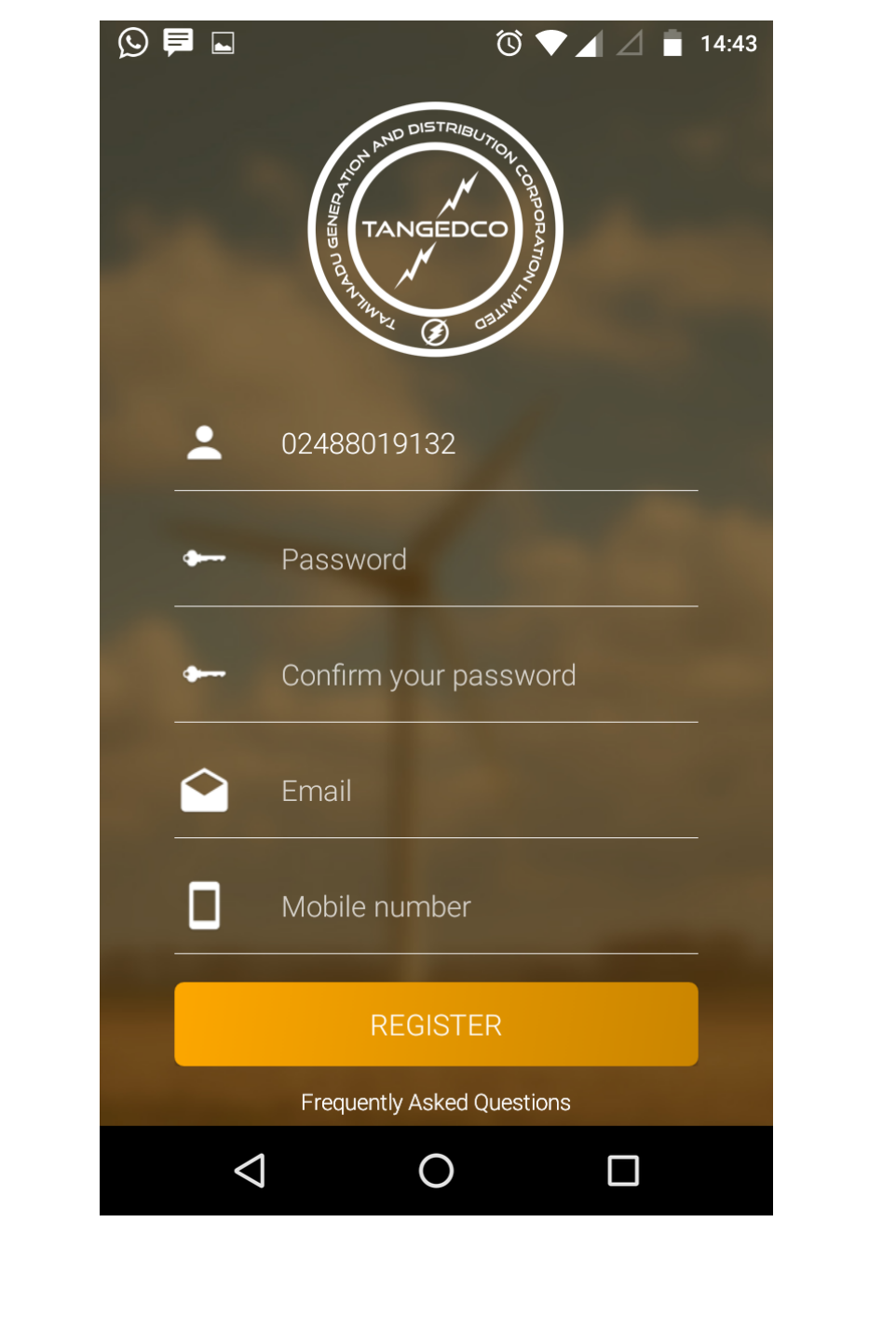

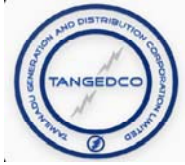

## **Entering the OTP number**

A page requesting to enter the One-Time Password (OTP) will be displayed. An OTP will be sent to the registered mobile and enter the (OTP) and tap ACTIVATE for activation.

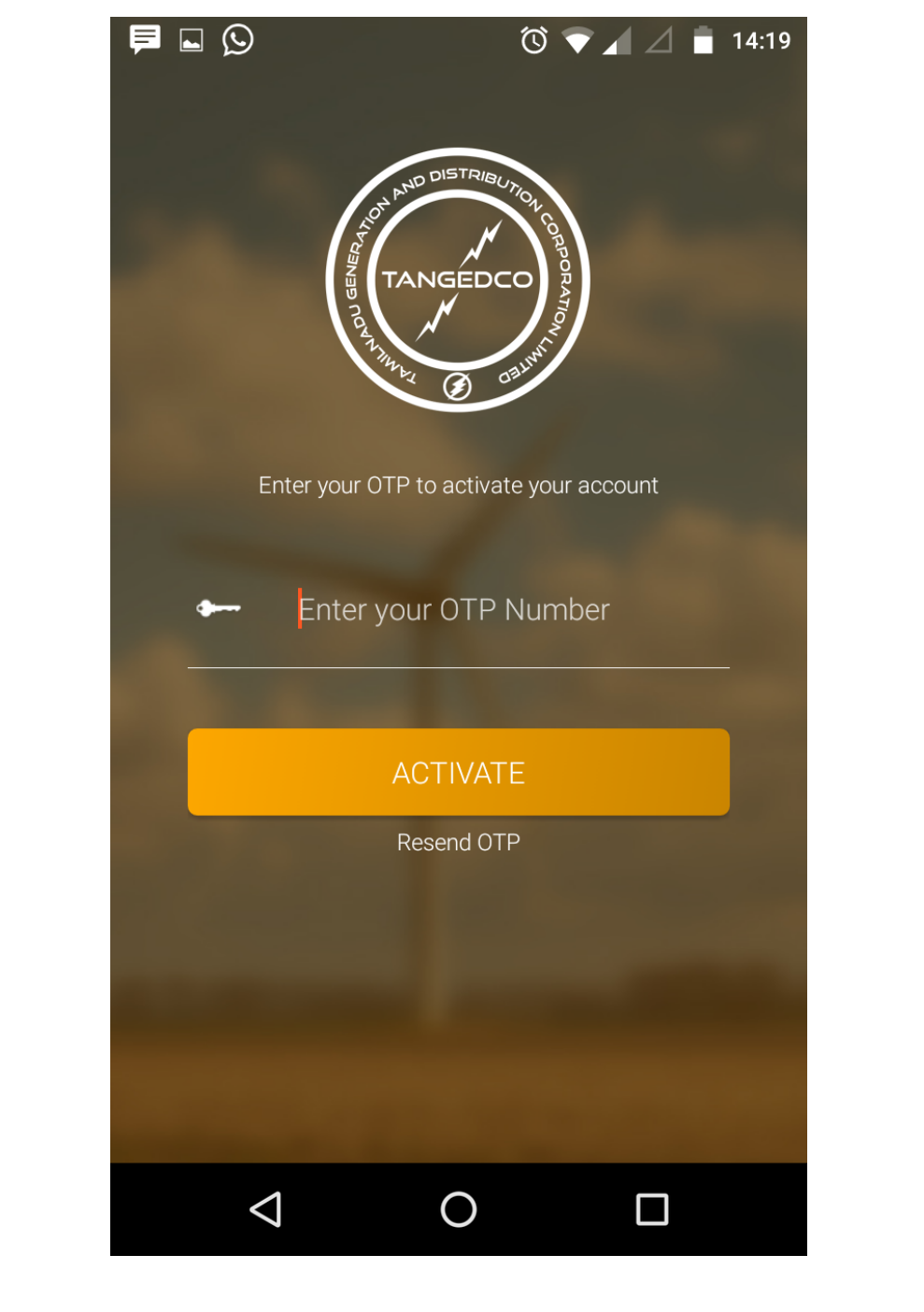

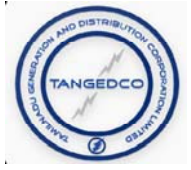

## **8. Logging into the mobile application**

The login screen will be displayed. Enter the username and password. Tap LOGIN option to continue.

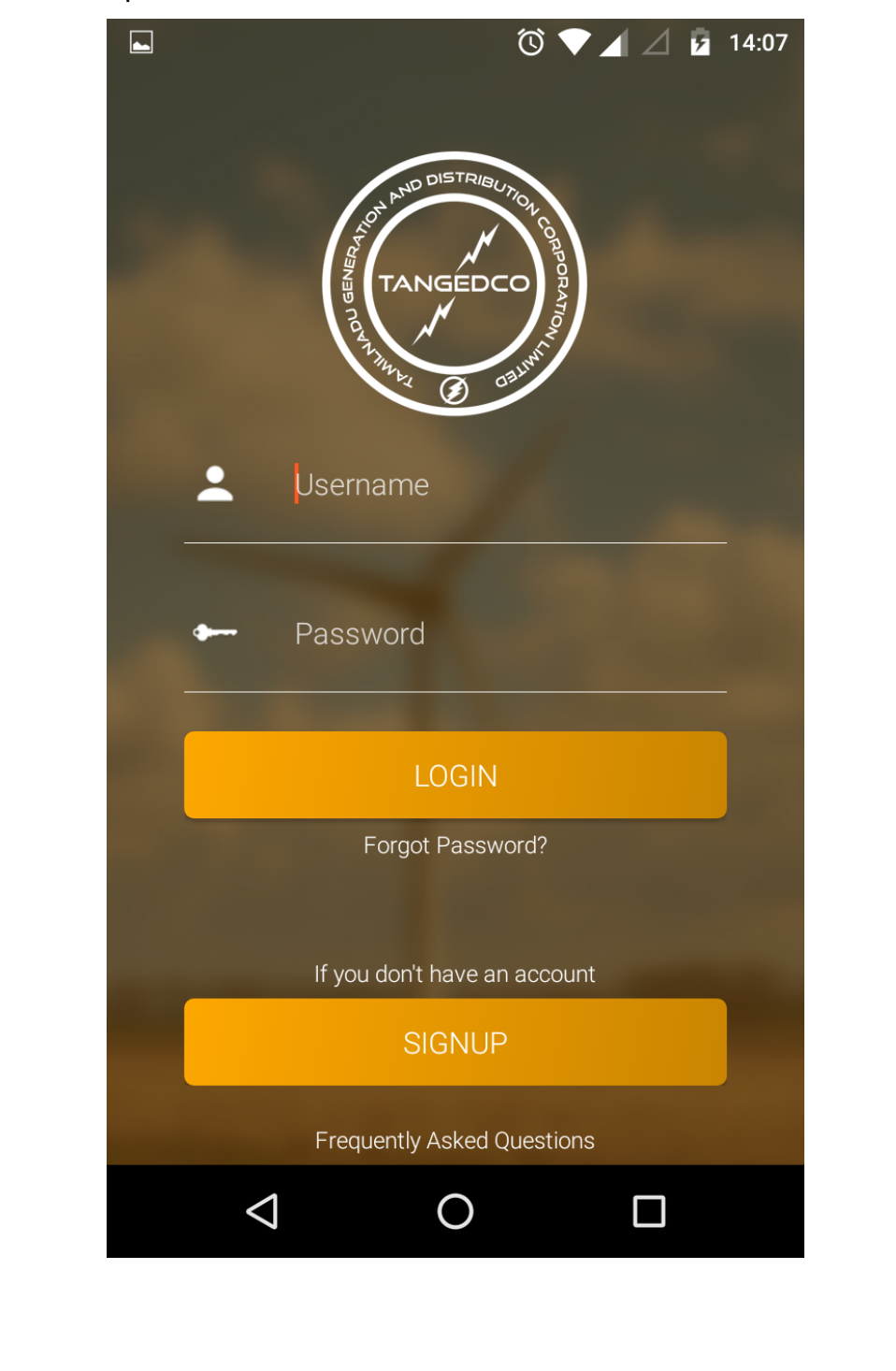

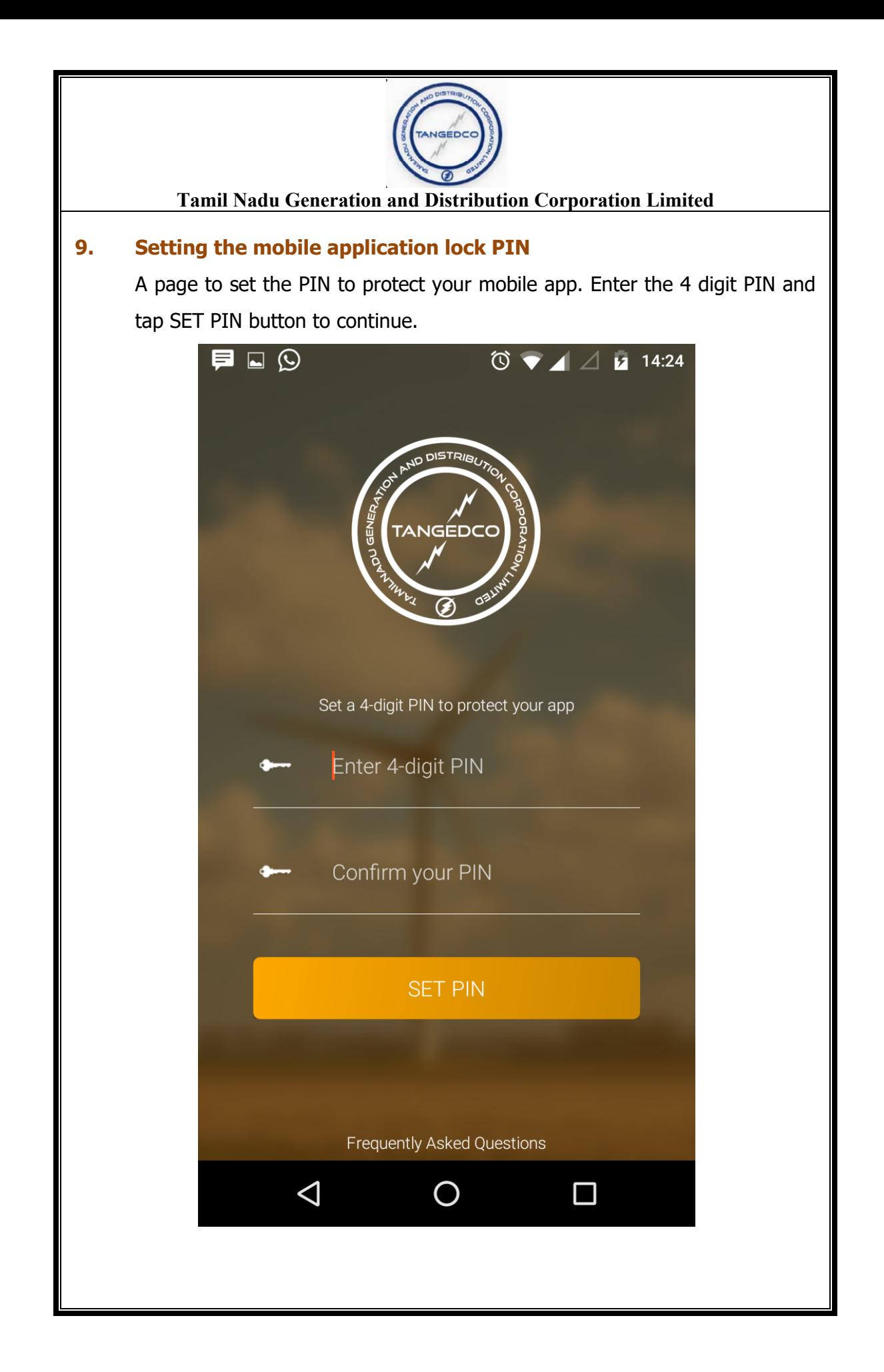

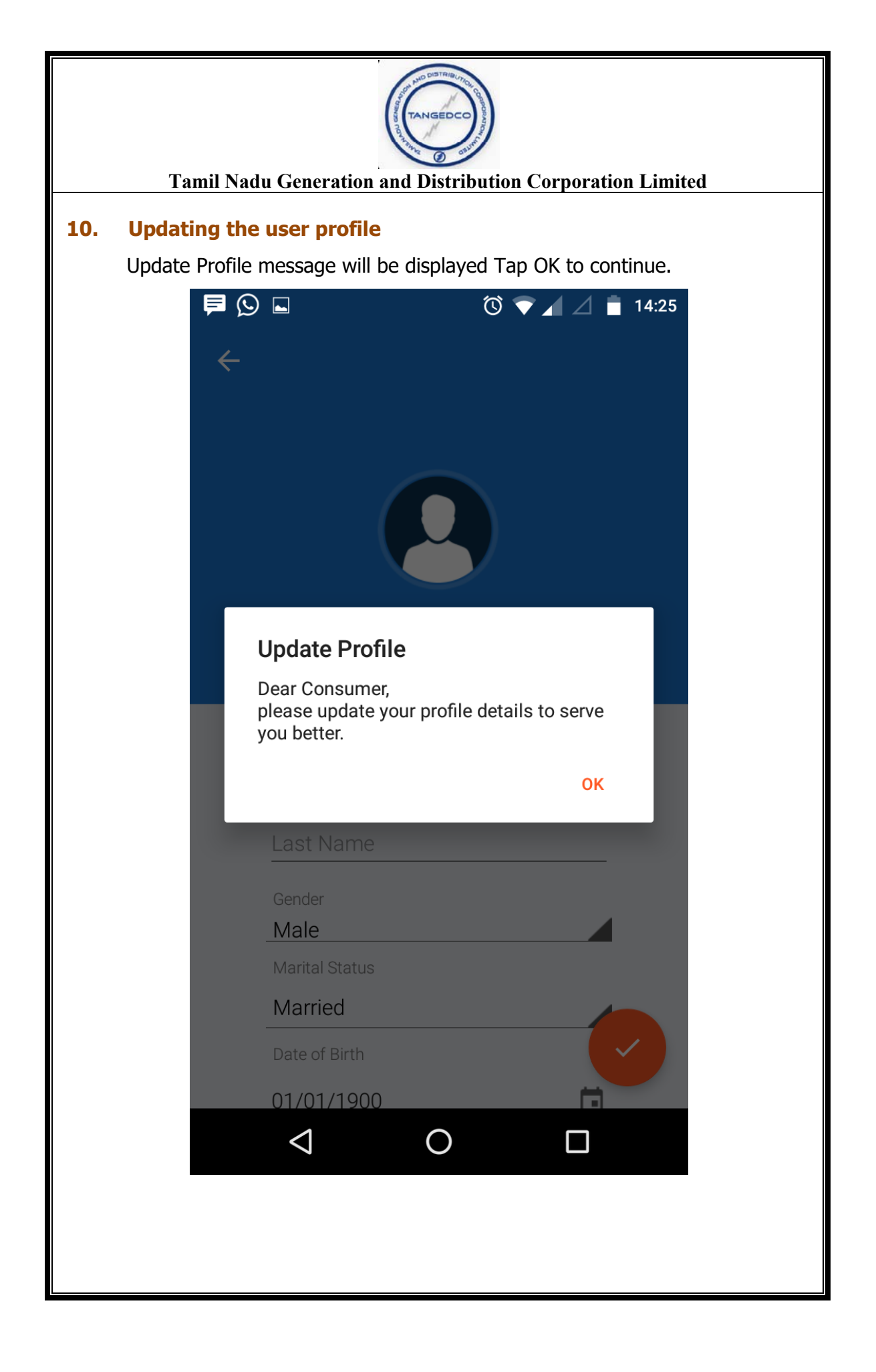

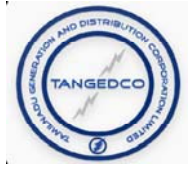

Consumer Profile page will be displayed. Enter the consumer profile and tap the TICK mark to continue.

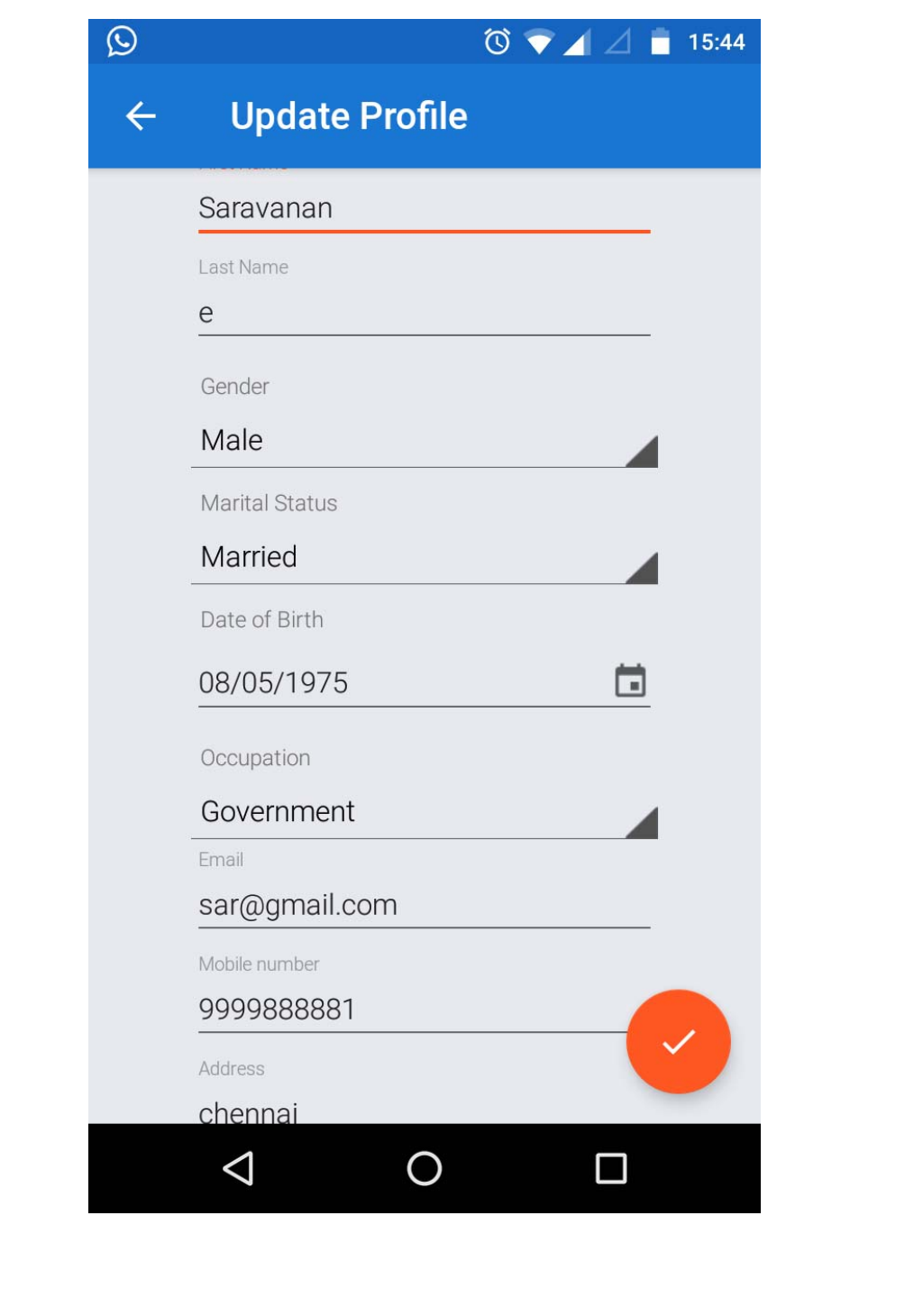

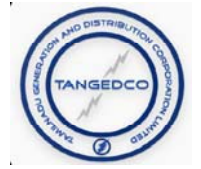

The home screen the mobile app will be displayed. The consumer can choose the required option for specific services.

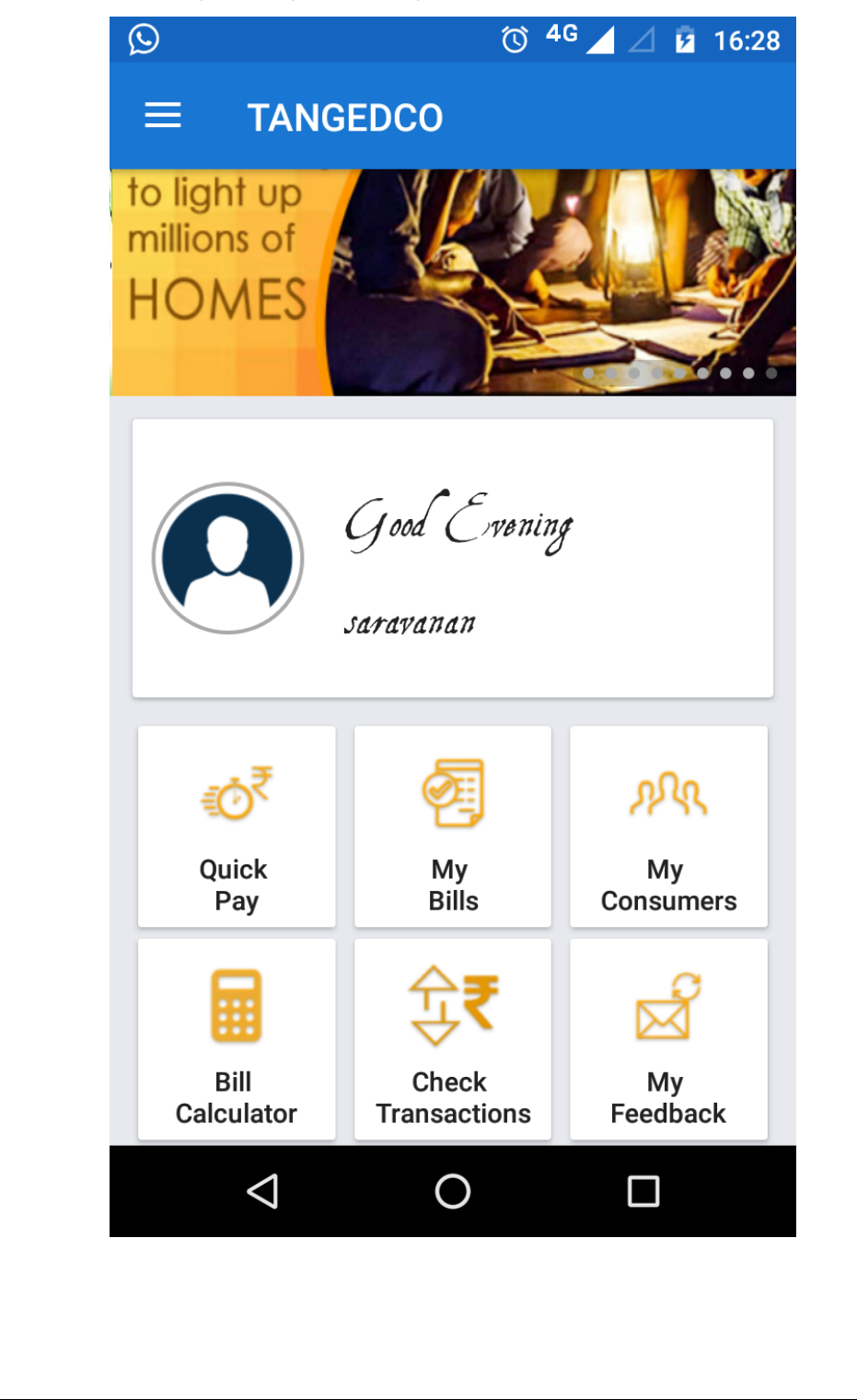

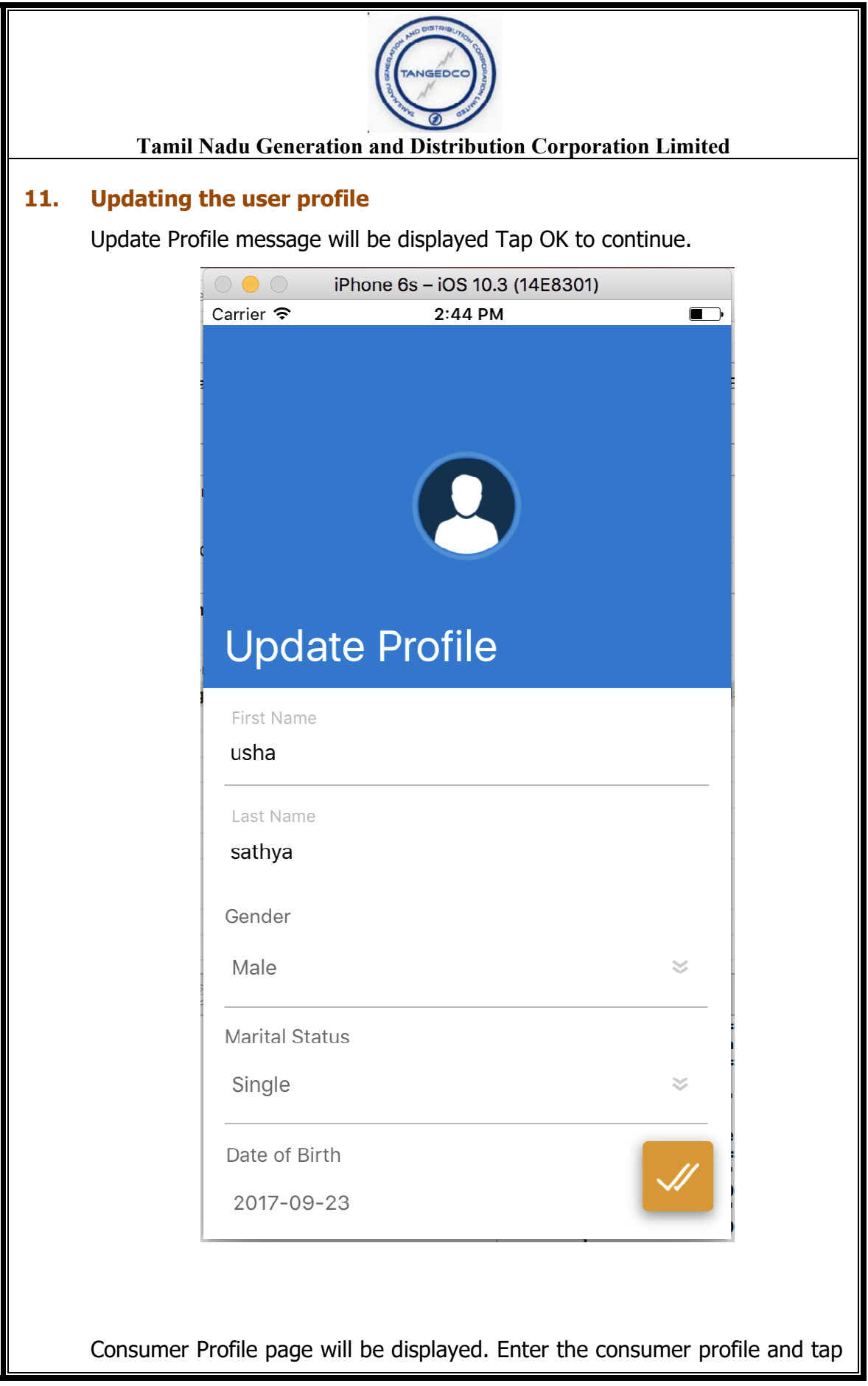

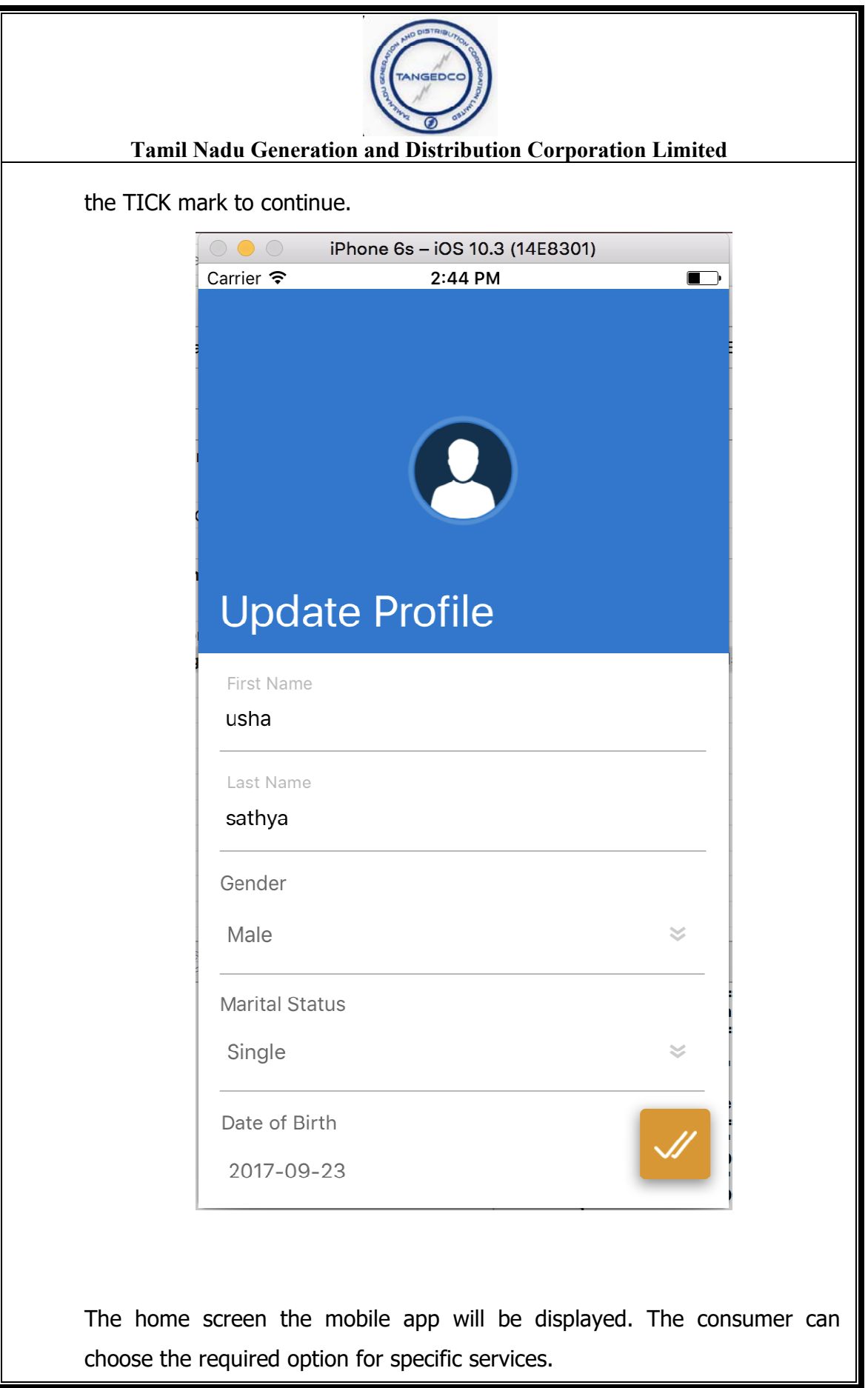

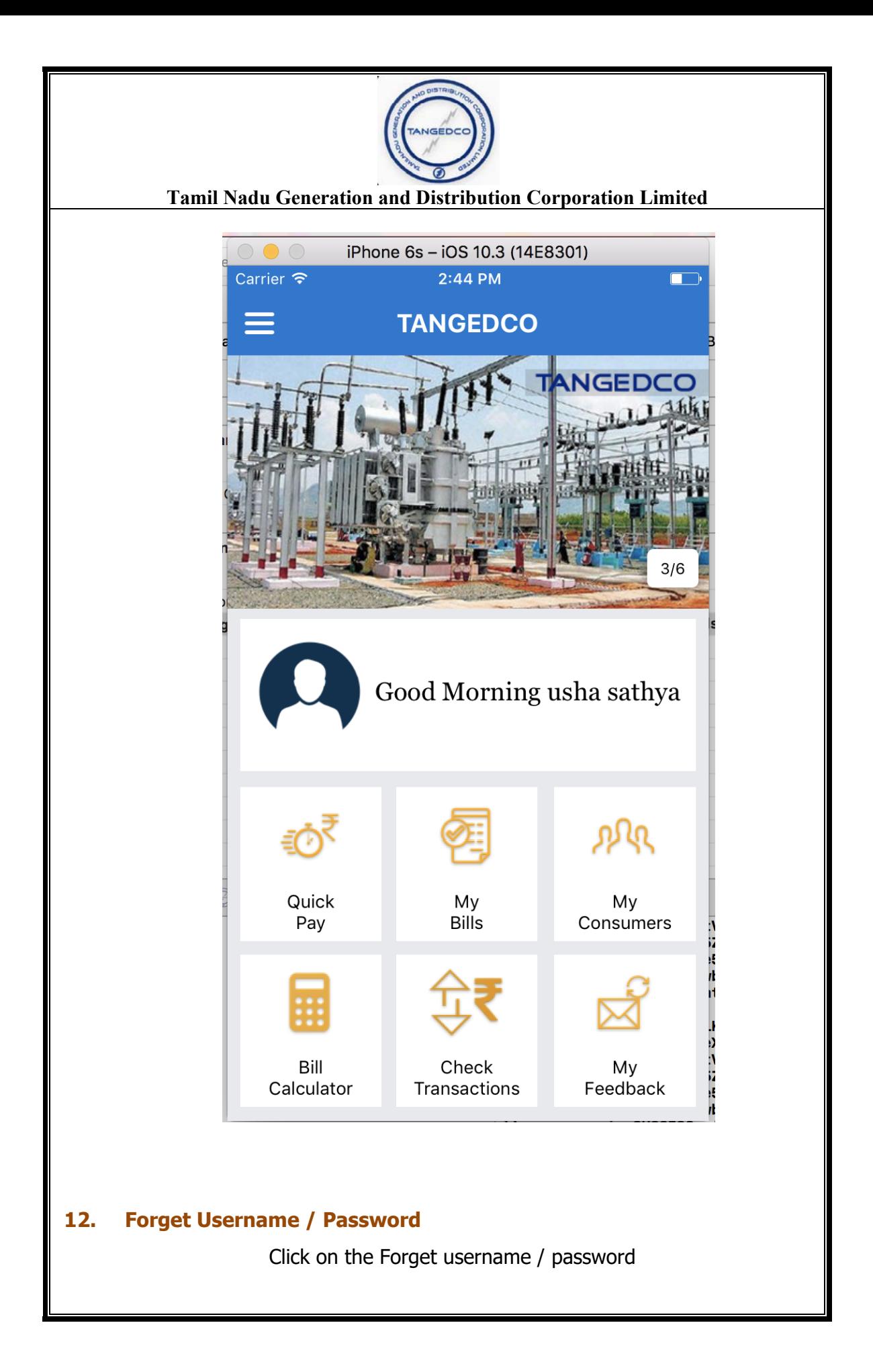

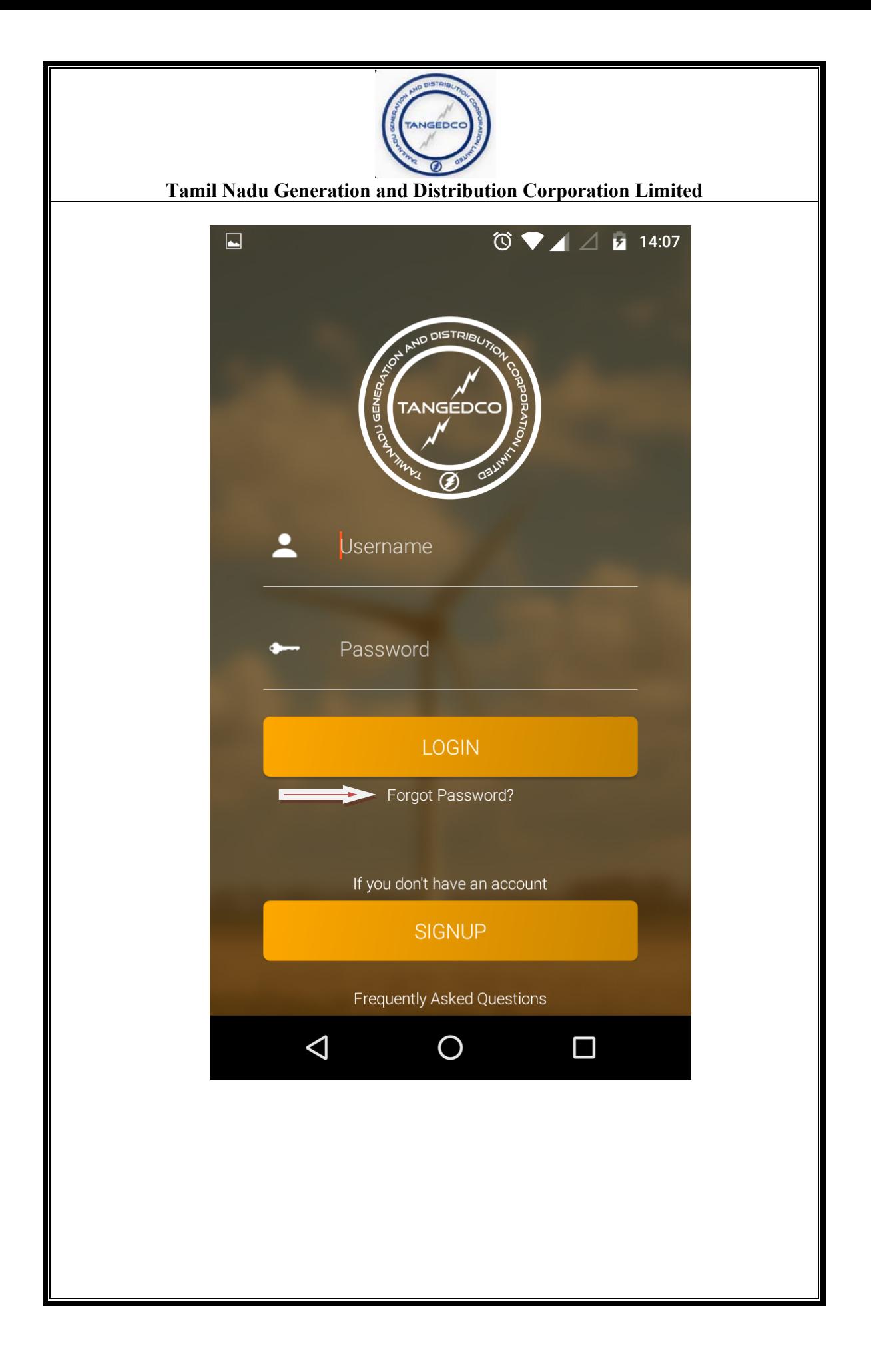

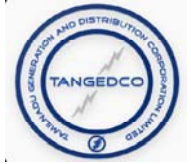

Enter the consumer no / user name of the Registered user and click submit button. User name and password will be sent to the registered mobile number.

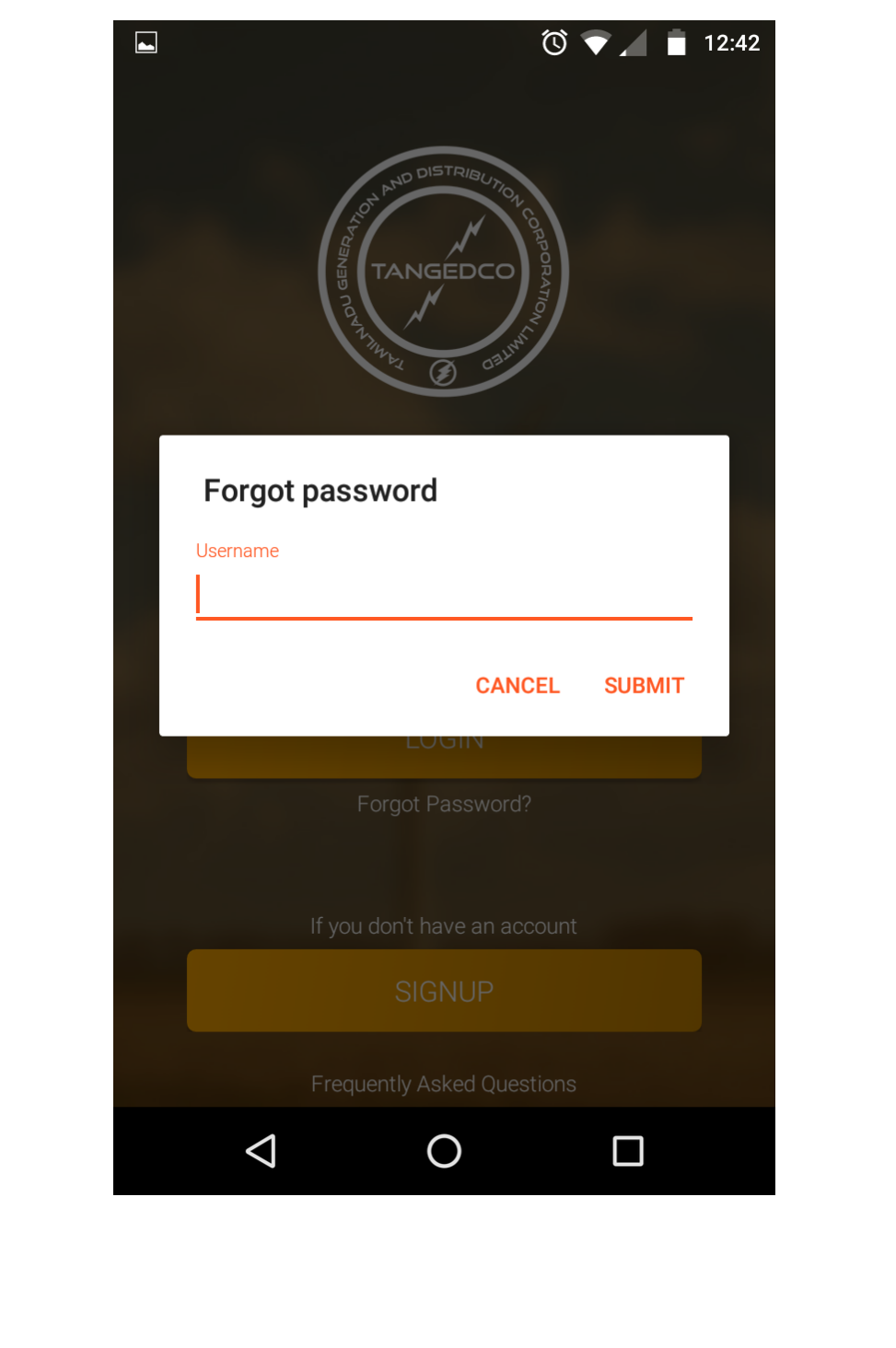

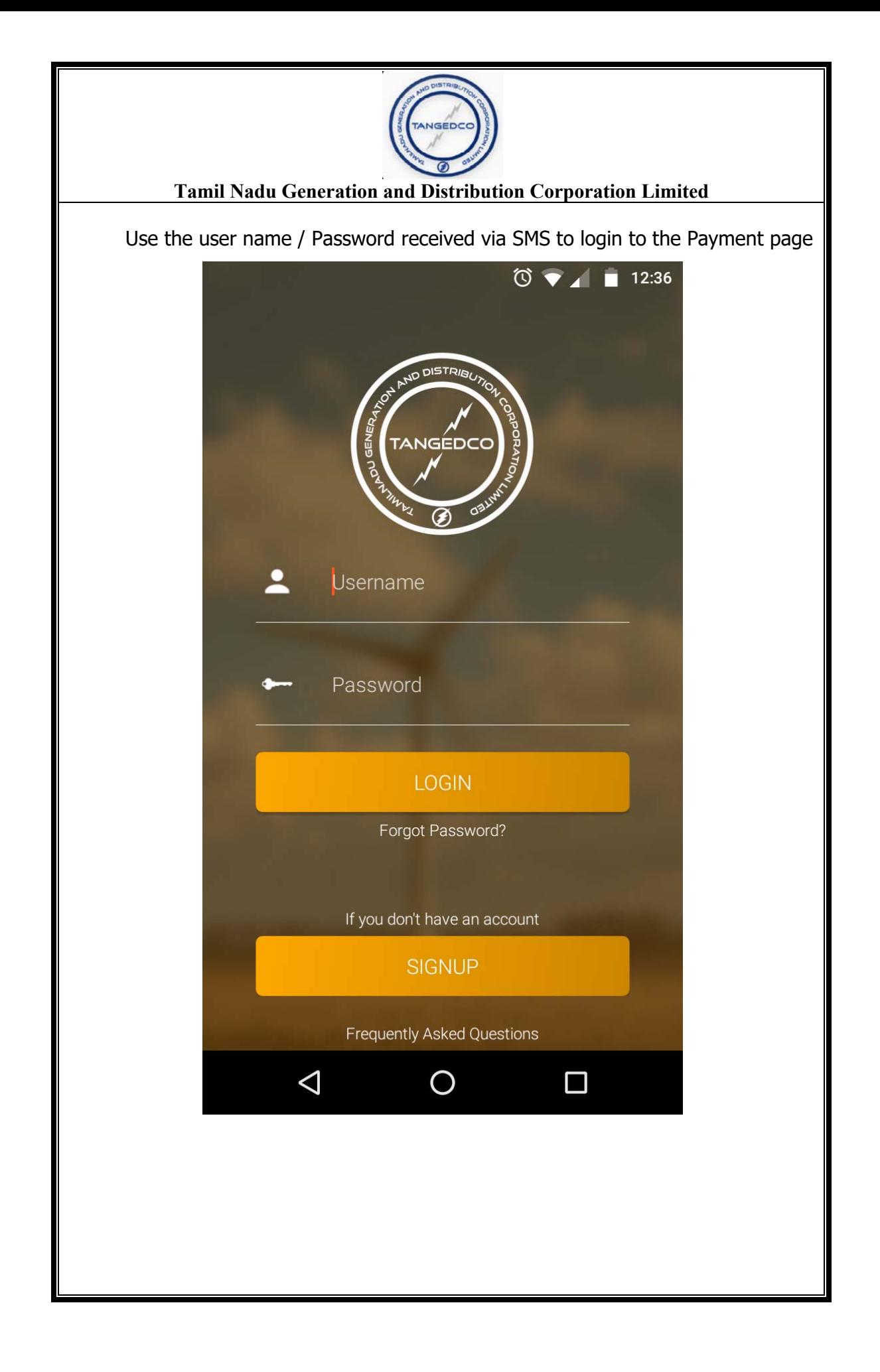